### 不動産会社専門HP支援システム

# 『RHS』操作ガイド

## ~ 物件情報変更 編 ~

お問合せ・サポート先 株式会社 ジェイエスピー インターネット事業部 TEL 0422-28-2211 FAX 0422-28-2212

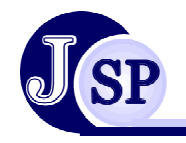

株式会社 JSP

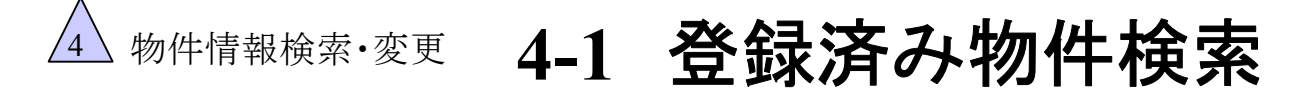

#### 登録済みの物件を色々な条件で検索できます

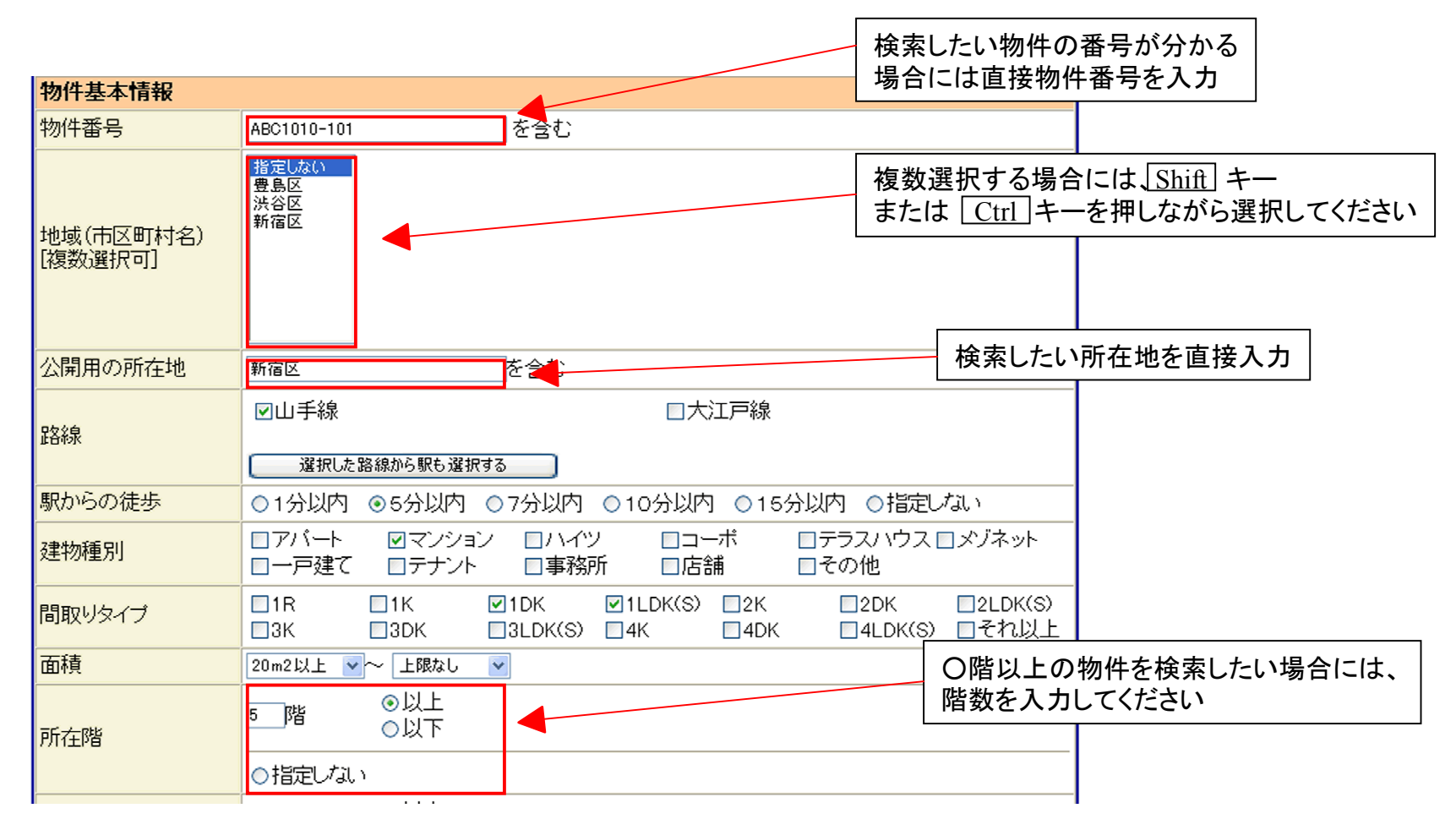

▲ 物件情報検索·変更 4-2 登録済み物件検索

#### 登録済みの物件を色々な条件で検索できます

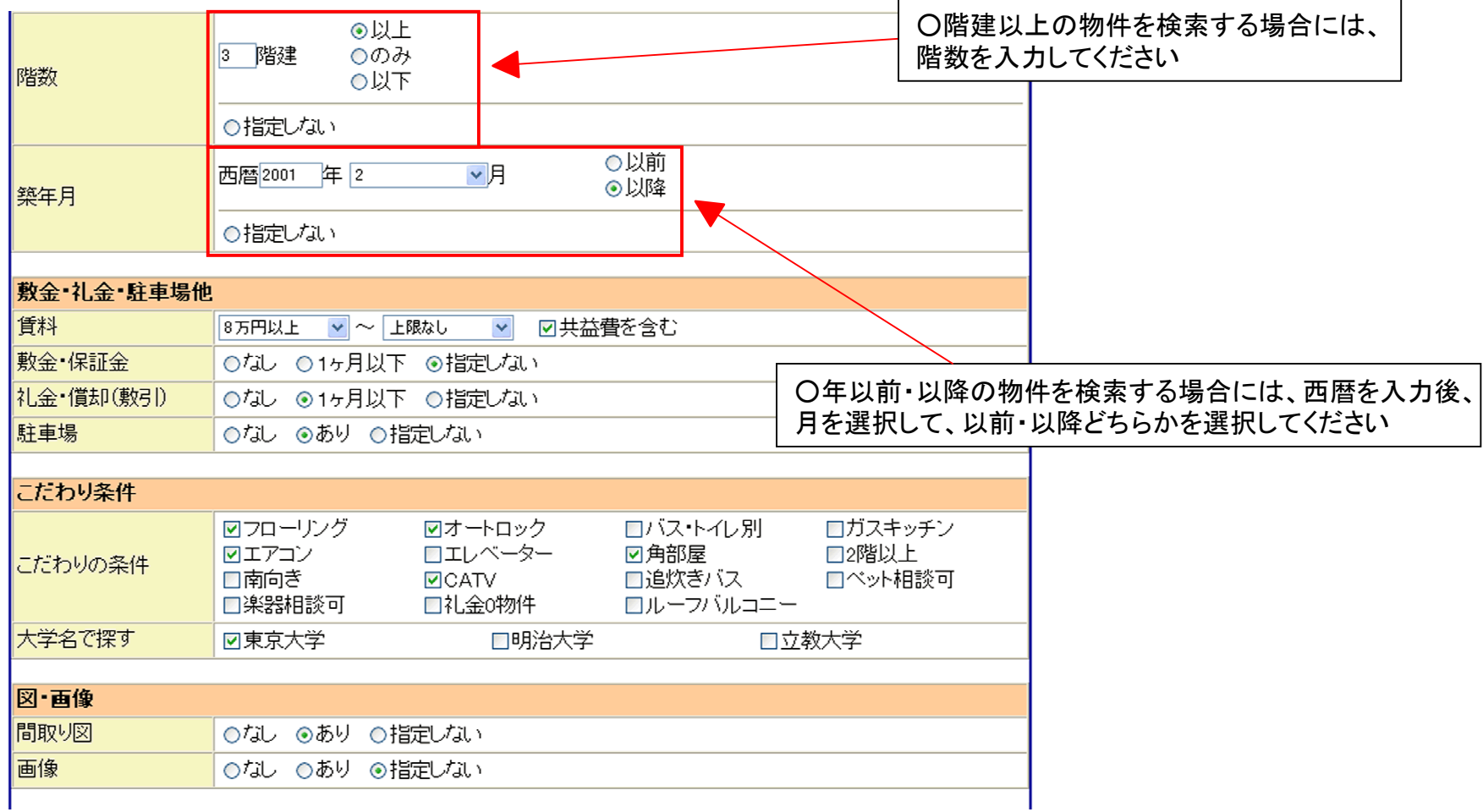

## ▲ 物件情報検索·変更 4-3 登録済み物件検索

#### 登録済みの物件を色々な条件で検索できます

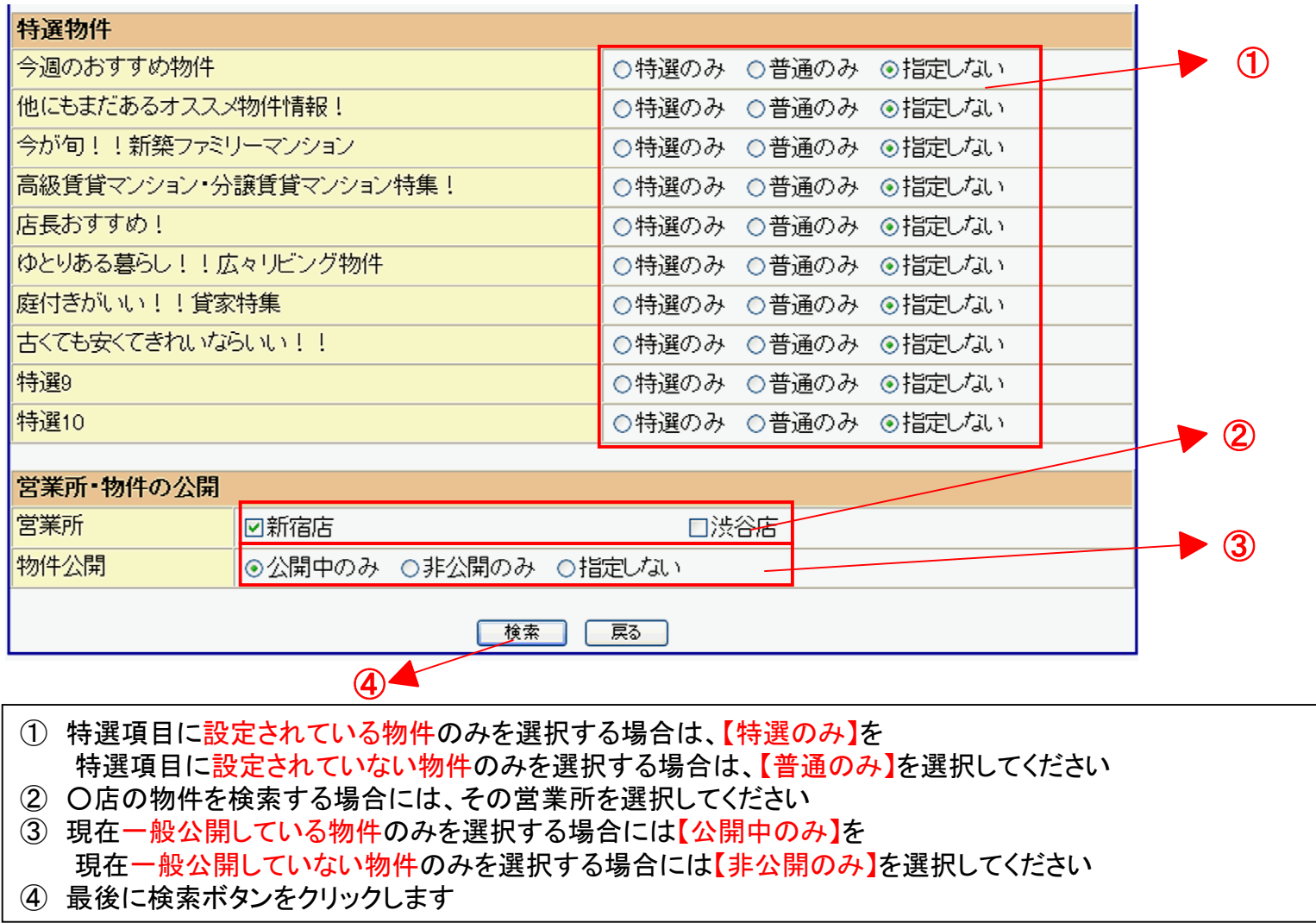

## 物件情報検索·変更 4-4 登録済み物件検索結果

#### 検索条件に当てはまった物件が一覧で表示されます

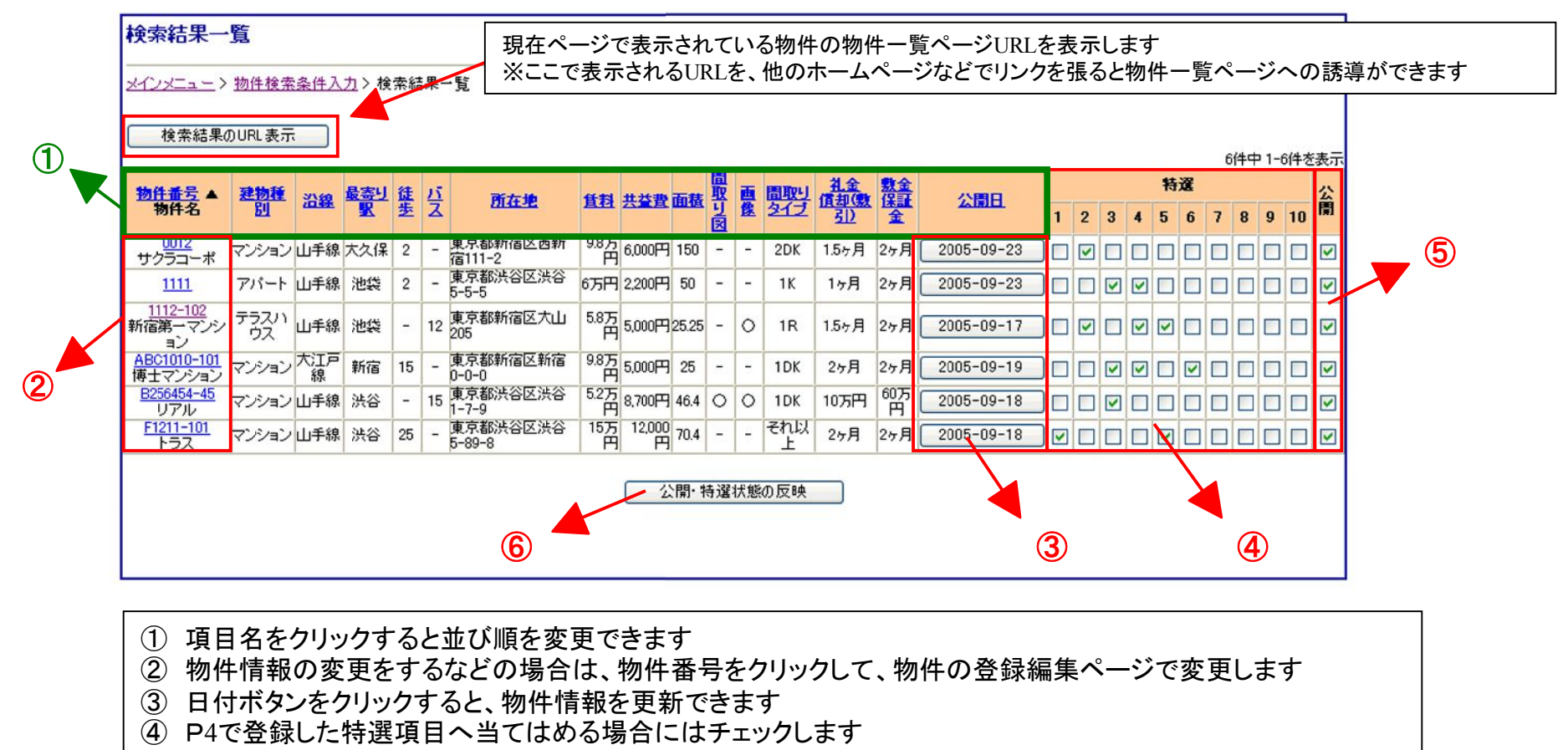

- ⑤ 物件の公開・非公開を設定します
- ⑥ 変更をした場合には、公開・特選状態の反映ボタンをクリックしてください

※公開・特選状態の反映ボタンをクリックしないと変更した設定が反映されません

## <sup>4</sup> 物件情報検索・変更 **4-5** 物件一覧**URL**表示

#### 選択した物件の一覧ページに、他のホームページからも直接誘導できます

#### ※ここで表示される**URL**を、他のホームページなどでリンクを張ると物件一覧ページへ直接誘導ができます

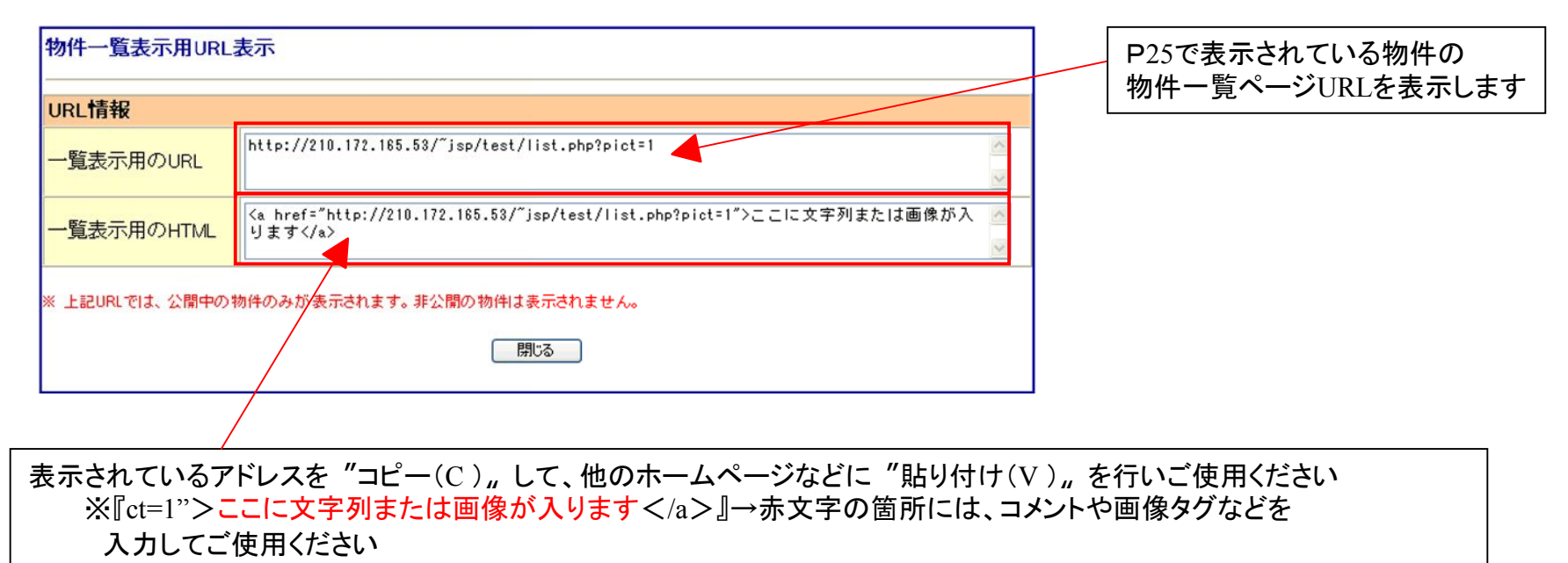

ワンポイントアドバイス! ・一覧に表示されたURLをブログなどに貼ることでブログからホームページの物件情報にリンクさせることが出来ます。 ・また、メール反響に対して、返信の際に類似物件やおすすめ物件の一覧表示用のURLのリンクを張ると効果的です。 物件情報検索·変更 4-6 物件登録状況

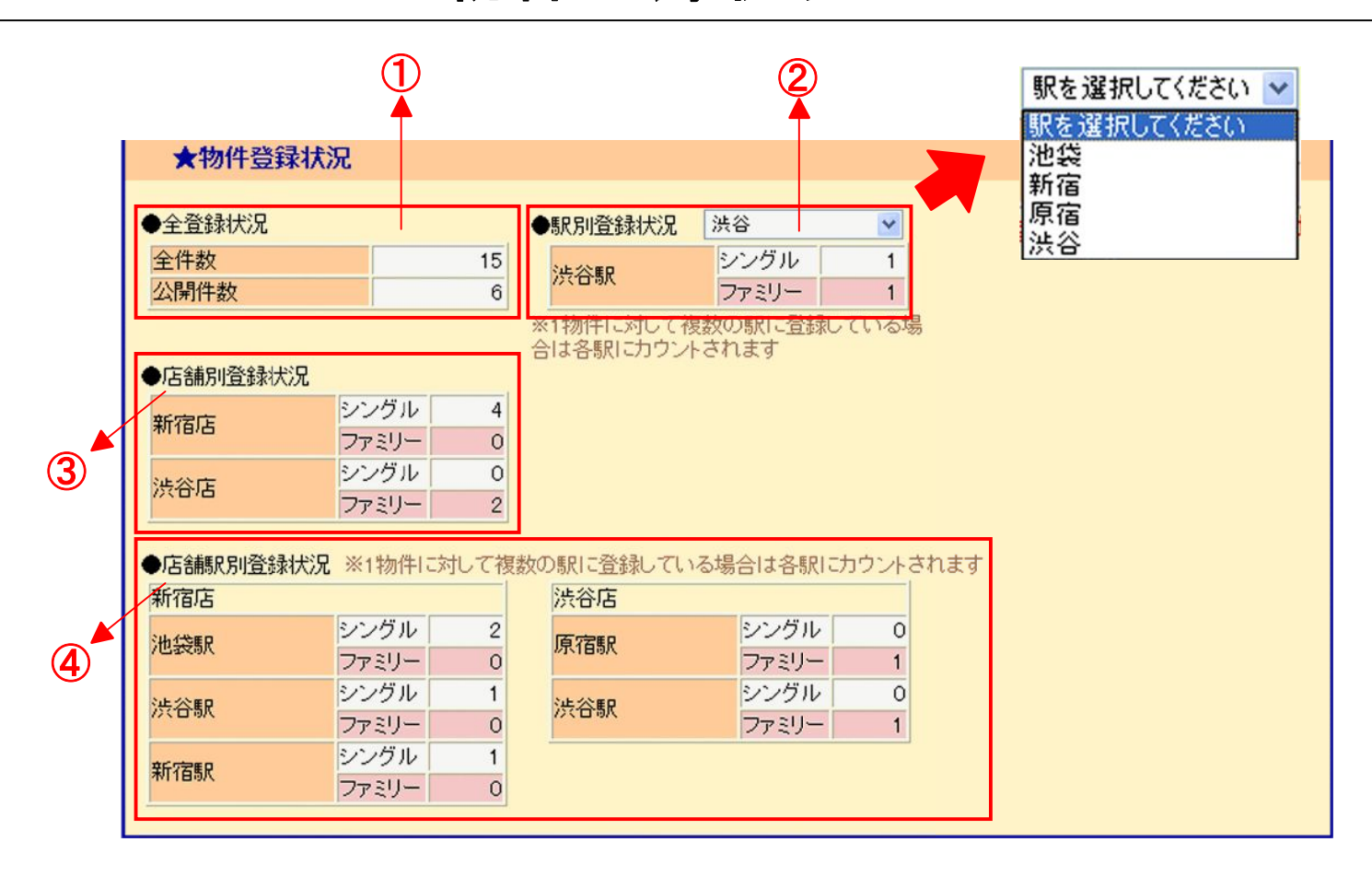

- ① RHSに登録している全物件数・公開されている物件数
- ② 駅別に公開している物件数
- ③ 店舗別に公開している物件数
- ④ 店舗ごとに駅別で公開している物件数